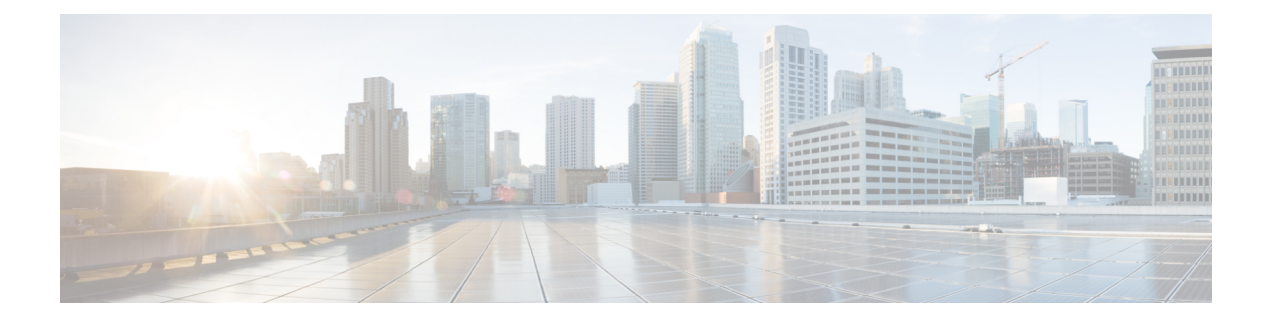

# **AAA** の **RSA SecurID** サーバー

ここでは、AAAで使用するRSASecurIDサーバーの設定方法について説明します。RSASecureID サーバーは、通信に SDI プロトコルを使用することから、SDI サーバーとも呼ばれます。管理 接続、ネットワークアクセス、および VPN ユーザーアクセスの認証に RSA SecurID サーバー を使用できます。

- RSA SecurID サーバーについて (1 ページ)
- AAA の RSA SecurID サーバーのガイドライン (1 ページ)
- AAA の RSA SecurID サーバーの設定 (2ページ)
- AAA の RSA SecurID サーバーのモニタリング (4 ページ)
- AAA の RSA SecurID サーバーの履歴 (5 ページ)

## **RSA SecurID** サーバーについて

RSA SecurID サーバは、認証に直接使用することも、認証の第 2 要素として間接的に使用する こともできます。後者の場合は、SecurIDサーバーとRADIUSサーバーの間でSecurIDサーバー との関係を設定し、RADIUS サーバーを使用するように ASA を設定します。

一方、SecurIDサーバーに対して直接認証する場合は、SDIプロトコルのAAAサーバーグルー プを作成します。これは、それらのサーバーとの通信に使用されるプロトコルです。

SDIを使用する場合は、AAAサーバーグループを作成するときにプライマリSecurIDサーバー を指定するだけで済みます。ASA からサーバーに最初に接続したときに、すべての SecurID サーバーのレプリカをリストした sdiconf.rec ファイルを取得します。以降にプライマリサーバ が応答しない場合、それらのレプリカが認証に使用されます。

さらに、ASA を認証エージェントとして RSA Authentication Manager に登録する必要がありま す。ASA を登録していないと認証の試行は失敗します。

# **AAA** の **RSA SecurID** サーバーのガイドライン

• シングルモードで最大200個のサーバーグループ、またはマルチモードでコンテキストご とに 8 つのサーバーグループを持つことができます。

• 各グループには、シングルモードで最大 16 台、マルチモードで最大 8 台のサーバーを含 めることができます。ユーザーがログインすると、コンフィギュレーション内で指定され ている最初のサーバーから順に、サーバーが応答するまでこれらのサーバーが1つずつア クセスされます。

## **AAA** の **RSA SecurID** サーバーの設定

ここでは、RSA SecurID サーバーグループの設定方法について説明します。管理アクセスや VPN を設定するときに、これらのグループを使用できます。

### **RSA SecurID AAA** サーバーグループの設定

認証に RSA SecurID サーバーとの直接通信を使用する場合は、最初に少なくとも 1 つの SDI サーバーグループを作成し、各グループに 1 つ以上のサーバーを追加する必要があります。 RADIUS サーバーとプロキシ関係が確立された SecurID サーバーを使用する場合は、ASA で SDI AAA サーバーグループを設定する必要はありません。

#### 手順

- ステップ **1** [Configuration] > [Device Management] > [Users/AAA] > [AAA Server Groups] を選択します。
- ステップ **2** [AAA Server Group] 領域で、[Add] をクリックします。

[Add AAA Server Group] ダイアログボックスが表示されます。

- ステップ **3** [Server Group] フィールドにグループの名前を入力します。
- ステップ **4** [Protocol] ドロップダウンリストから、[SDI] サーバータイプを選択します。
- ステップ **5** [Reactivation Mode] フィールドで、[Depletion] または [Timed] をクリックします。

[Depletion]モードの場合、障害が発生したサーバーは、グループ内のサーバーがすべて非アク ティブになったときに限り、再アクティブ化されます。depletionモードでは、あるサーバーが 非アクティブになった場合、そのサーバーは、グループの他のすべてのサーバーが非アクティ ブになるまで非アクティブのままとなります。すべてのサーバーが非アクティブになると、グ ループ内のすべてのサーバーが再アクティブ化されます。このアプローチでは、障害が発生し たサーバーに起因する接続遅延の発生を最小限に抑えられます。

Timed モードでは、障害が発生したサーバーは 30 秒の停止時間の後で再アクティブ化されま す。

ステップ **6** [Depletion]再アクティブ化モードを選択した場合は、[DeadTime]フィールドに時間間隔を入力 します。

> デッド時間には、グループ内の最後のサーバーがディセーブルになってから、すべてのサー バーが再びイネーブルになるまでの時間間隔を分単位で指定します。

ステップ **7** 次のサーバーを試す前にグループ内の AAA サーバーでの AAA トランザクションの失敗の最 大数を指定します。

> このオプションで設定するのは、応答のないサーバーを非アクティブと宣言する前の AAA ト ランザクションの失敗回数です。

ステップ **8** [OK] をクリックします。

### **SDI** サーバーグループへの **RSA SecurID** サーバーの追加

SDI サーバーグループを使用する前に、少なくとも 1 つの RSA SecurID サーバーをグループに 追加する必要があります。

SDI サーバーグループのサーバーは、ASA との通信に認証およびサーバー管理プロトコル (ACE)を使用します。

#### 手順

- ステップ **1** [Configuration] > [Device Management] > [Users/AAA] > [AAA Server Groups] を選択します。
- ステップ **2** サーバーを追加するサーバーグループを選択します。
- ステップ **3** [Servers in the Selected Group] 領域で、[Add] をクリックします。 サーバー グループに対応する [Add AAA Server Group] ダイアログボックスが表示されます。
- ステップ **4** [Interface Name] で、認証サーバーが存在するインターフェイス名を選択します。
- ステップ **5** グループに追加するサーバーの名前または IP アドレスを入力します。
- ステップ **6** サーバーへの接続試行のタイムアウト値を指定します。

Specify the timeout interval  $(1-300$  seconds) for the server; the default is 10 seconds. For each AAA transaction the ASA retries connection attempts (based on the retry interval) until the timeout is reached. 連続して失敗したトランザクションの数が AAA サーバーグループ内の指定された maximum-failed-attempts 制限に達すると、AAA サーバーは非アクティブ化され、ASA は別の AAA サーバー(設定されている場合)への要求の送信を開始します。

- ステップ **7** 再試行間隔を選択します。システムはこの時間待機してから接続要求を再試行します。1〜10 秒の範囲で選択できます。デフォルトは 10 秒です。
- ステップ **8** サーバー ポートを指定します。サーバーポートは、デフォルトのポート番号である 5500 か、 ASA で RSA SecurID サーバーとの通信に使用する TCP ポートの番号です。
- ステップ **9** [OK] をクリックします。

#### **SDI** ノードシークレットファイルのインポート

RSA Authentication Manager (SecurID) サーバーによって生成されたノードシークレットファ イルを手動でインポートできます。

手順

- ステップ **1** RSA Authentication Managerサーバーからノードシークレットファイルをエクスポートします。 詳細については、RSA Authentication Manager のドキュメントを参照してください。
- ステップ **2 [Configuration]** > **[Device Management]** > **[Users/AAA]** > **[AAA SDI]** の順に選択します。
- ステップ **3** [Upload] をクリックし、RSA Authentication Manager からエクスポートして解凍されたノード シークレットファイルを選択してシステムにアップロードします。
- ステップ **4** [Import Node Secret for SDI] で、次の情報を入力します。
	- [Server IP]:ノードシークレットが属する RSA Authentication Manager サーバーの IP アドレ スまたは完全修飾ホスト名。
	- [Password]:エクスポート時にファイルを保護するために使用されるパスワード。
	- [File Name]:[Browse] をクリックし、アップロードした解凍済みノードシークレットファ イルを選択します。

## **AAA** の **RSA SecurID** サーバーのモニタリング

次のコマンドを使用して、RSA SecurID 関連情報をモニターおよびクリアできます。コマンド は **[Tools]** > **[Command Line Interface]** ウィンドウで入力します。

• **[Monitoring]** > **[Properties]** > **[AAA Servers]**

このウィンドウに AAA サーバーの統計情報が表示されます。

• **show aaa-server**

AAA サーバーの統計情報を表示します。サーバーの統計情報をクリアするには、**clear aaa-server statistics** コマンドを使用します。

• **show running-config aaa-server**

システムに設定されているAAAサーバーを表示します。AAAサーバーコンフィギュレー ションを削除するには、**clear configure aaa-server** コマンドを使用します。

• **show aaa sdi node-secrets**

インポートされたノードシークレットファイルがある RSA SecurID サーバーを表示しま す。ノードシークレットファイルを削除するには、**clear aaa sdi node-secret** コマンドを使 用します。

Ι

# **AAA** の **RSA SecurID** サーバーの履歴

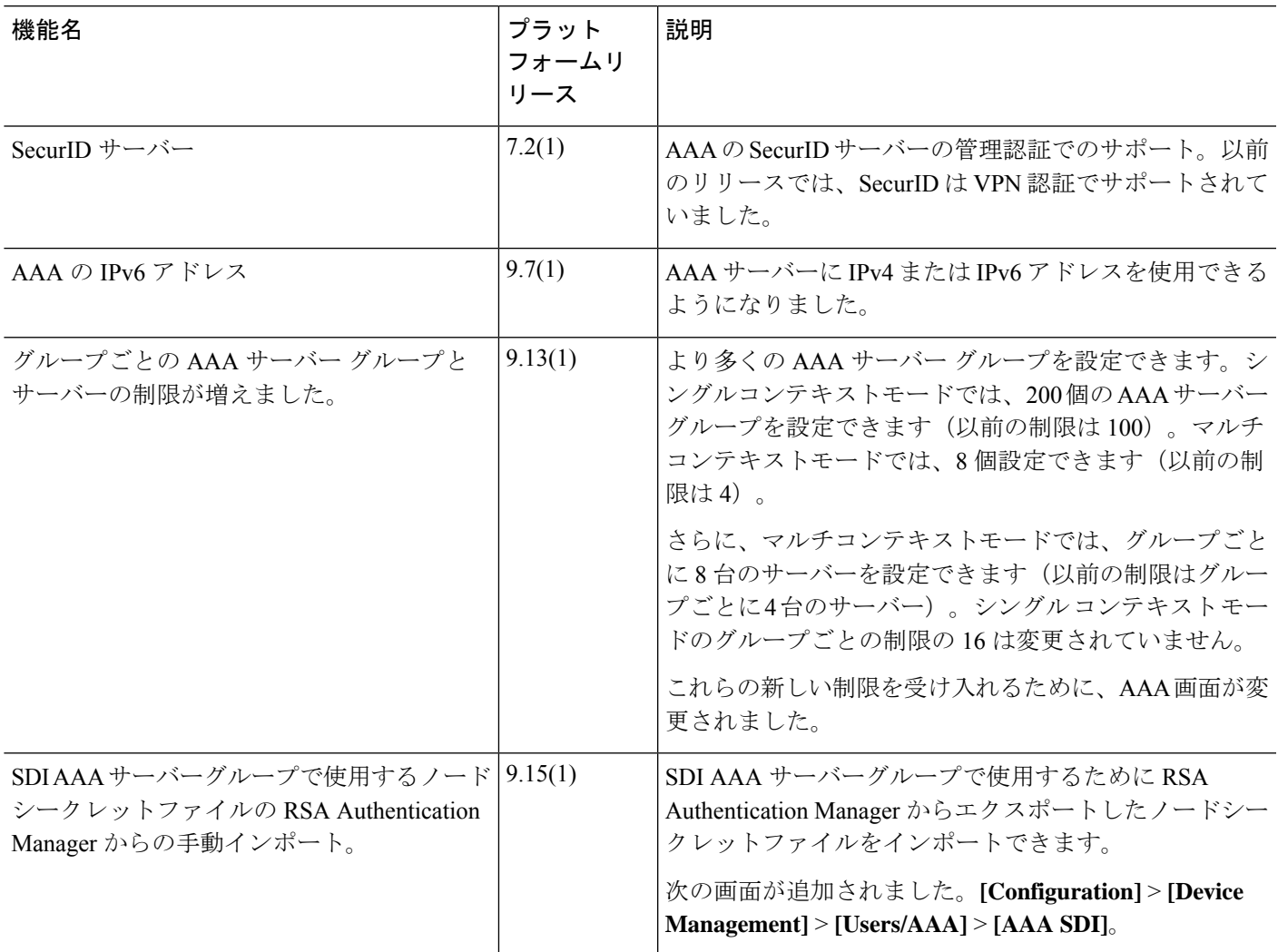

I

翻訳について

このドキュメントは、米国シスコ発行ドキュメントの参考和訳です。リンク情報につきましては 、日本語版掲載時点で、英語版にアップデートがあり、リンク先のページが移動/変更されている 場合がありますことをご了承ください。あくまでも参考和訳となりますので、正式な内容につい ては米国サイトのドキュメントを参照ください。